Bankowość<br>Korporacyjna<br>i Inwestycyjna

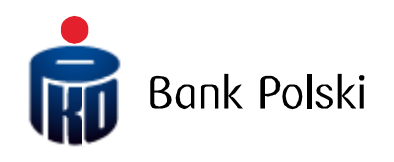

Moduł Wnioski – Zerowanie sald

# Informacje ogólne

W iPKO biznes dla Klientów samorządowych w module wnioski zostało udostępnione nowe uprawnienie umożliwiające składanie dyspozycji zerowania sald na koniec roku online. Nowa usługa oznacza mniej formalności, skrócony czas obsługi, zwiększoną wygodę przy zachowaniu pełni bezpieczeństwa gwarantowanego przez iPKO biznes. Aby z niego skorzystać wystarczy nadać uprawnienia w dwóch prostych krokach.

## Krok 1 - Tworzenie lub zmiana schematu uprawnień

### Zmiana istniejących uprawnień do usług

Administracja -> Usługi -> Schematy uprawnień do usług -> funkcja "zmień" przy schemacie uprawnień

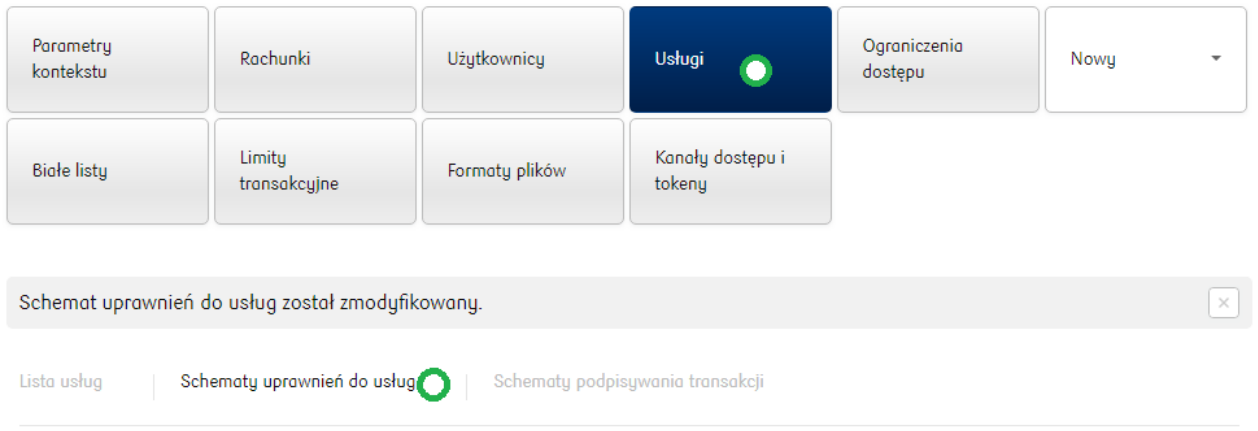

### Schematy uprawnień do usług

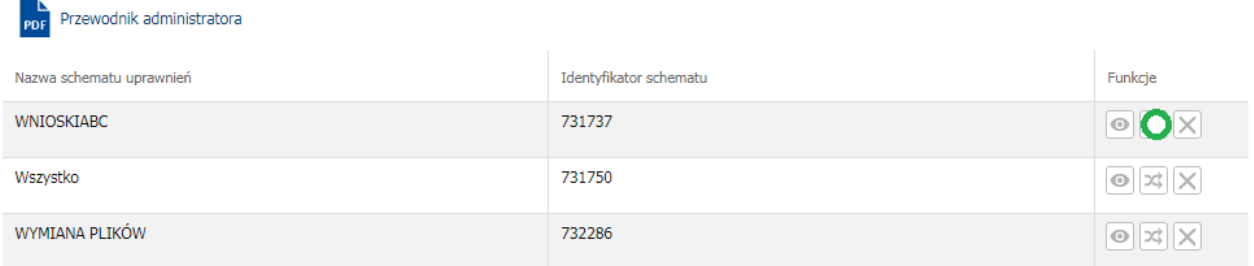

#### W istniejących schematach pojawiło się nowe uprawnienia

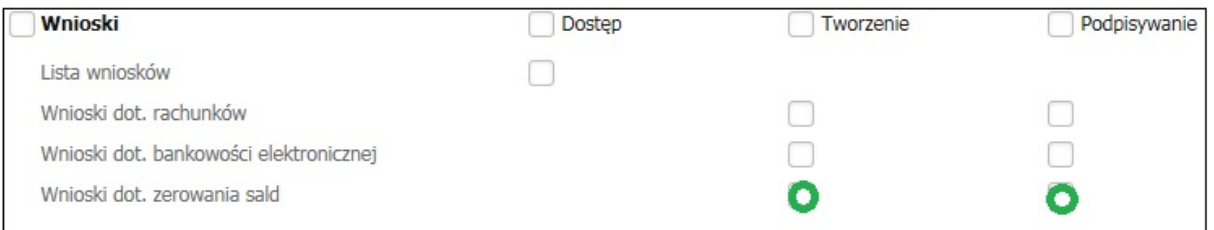

Analogicznie jak dla innych funkcji serwisu są oddzielne uprawnienia na podgląd wniosków, możliwość ich składania i podpisywania.

Uwaga. Pamiętaj, że modyfikując istniejący schemat uprawnień, do wniosków będą miały dostęp wszystkie osoby, które korzystają teraz z tego schematu.

#### Tworzenie nowych uprawnień do usług

#### Administracja -> Nowy -> Schemat -> uprawnień do usług

Administracja / Usługi / Schematy uprawnień do usług

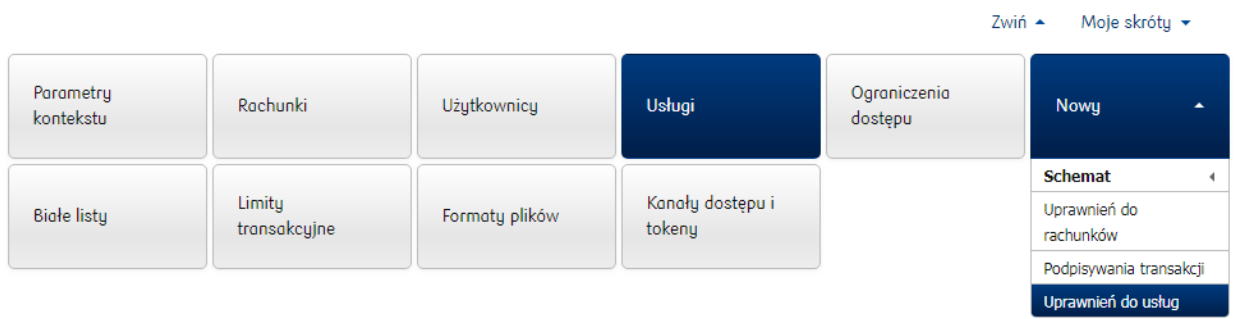

Tworząc nowy schemat dostępne są nowe uprawnienia. Równocześnie rozwijając sekcję listy użytkowników można wskazać, kto powinien mieć określony zakres uprawnień.

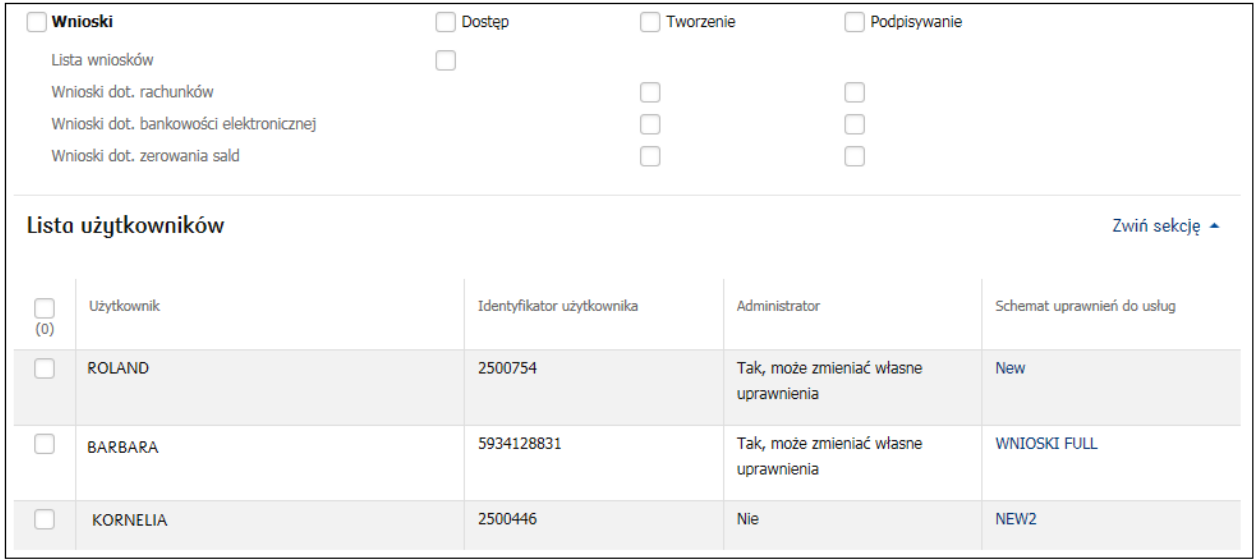

Uwaga, pamiętaj, że tworząc i przypisując nowy schemat należy sprawdzić jakie dotychczas wybrani użytkownicy mieli uprawnienia. Nadanie dostępu wyłącznie w zakresie wniosków może spowodować, że utracą oni dostęp do innych funkcji serwisu.

## Krok 2 – Podpisywanie wniosków

Złożony wniosek będzie wymagał podpisania przez odpowiednią ilość uprawnionych osób. Ważne jest aby wniosek był podpisywany przez osoby, które mogą w ten sposób reprezentować firmę. Podobnie jak z nadawaniem uprawnień można to zrobić na dwa sposoby, czyli wykorzystać istniejący schemat podpisywania lub utworzyć nowy.

### Przypisanie istniejącego schematu podpisywania

Złożony wniosek będzie wymagał podpisania przez odpowiednią ilość uprawnionych osób. Administracja -> Usługi -> Lista usług -> Funkcja zmień przy schemacie podpisywania

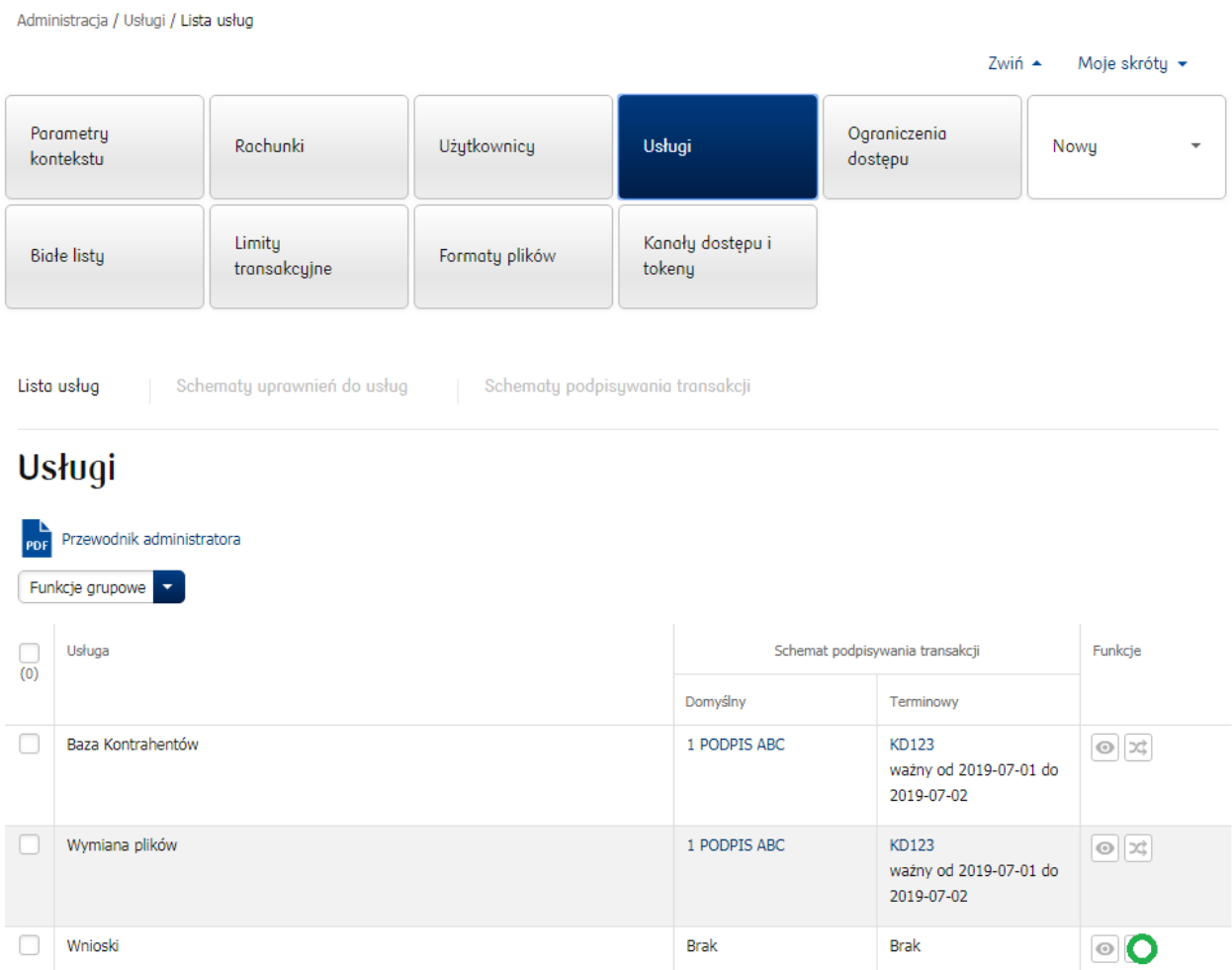

Możesz wybrać jeden z istniejących schematów, dostępny jest podgląd obowiązujących reguł.

### Zmiana schematu podpisywania transakcji

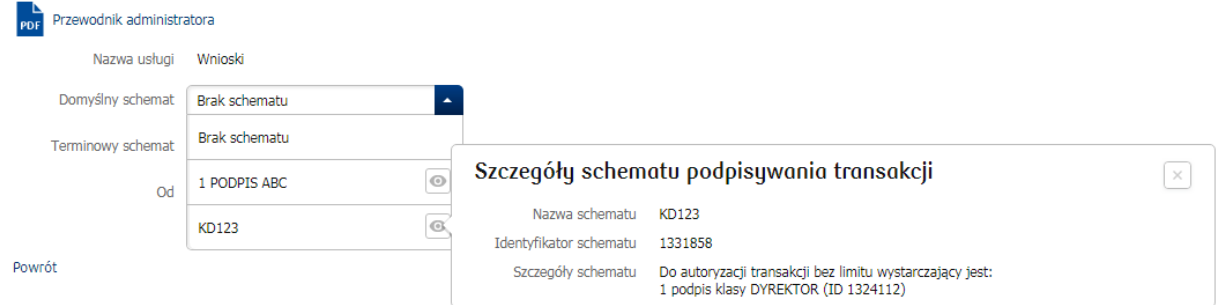

### Tworzenie i przypisanie nowego schematu

Jeżeli żaden z istniejących schematów podpisywania nie odpowiada wymaganiom, stwórz nowy schemat. Administracja -> Nowy -> Schemat -> Podpisywania transakcji

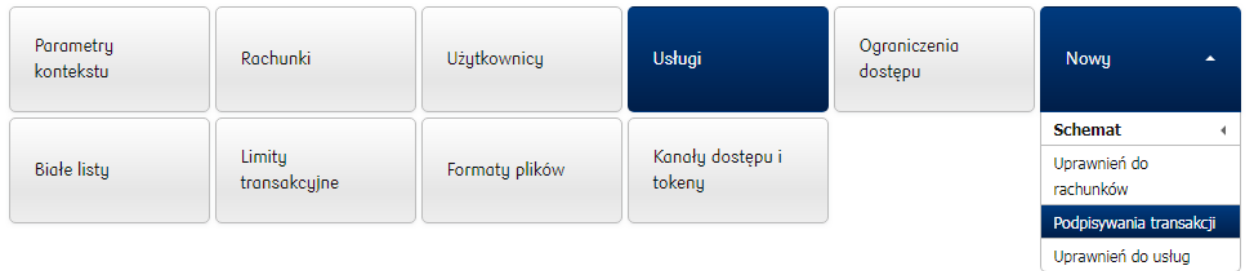

Wystarczy określić regułę jak dla innych funkcji serwisu. Tworząc nowy schemat można go od razu przypisać do obsługi wniosków rozwijając sekcję lista usług

### Nowy schemat podpisywania transakcji

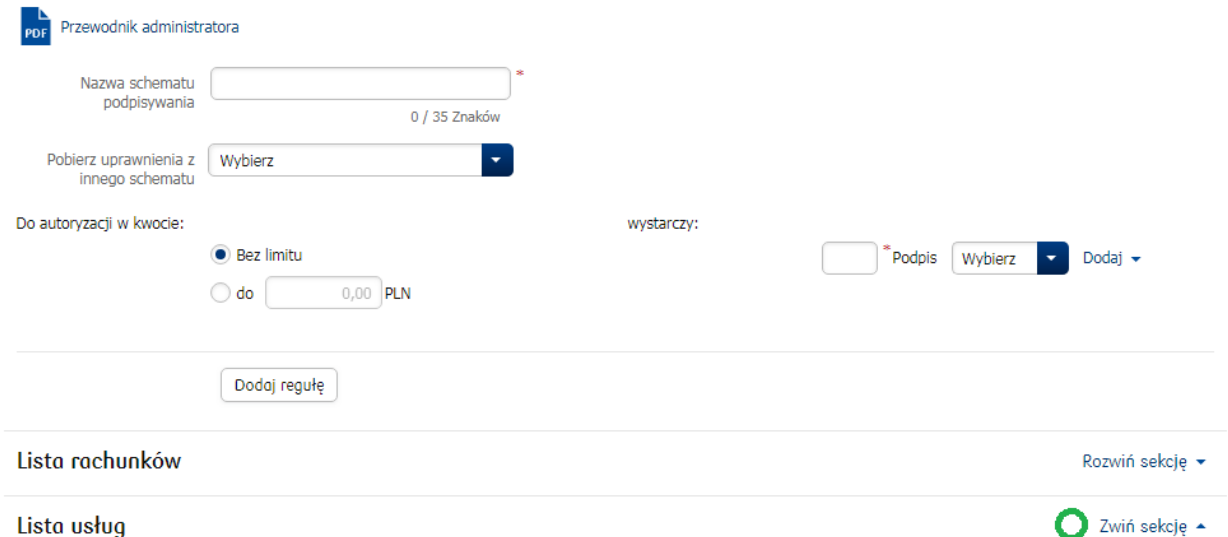

UWAGA! Przypisanie schematu podpisywania transakcji do usługi Wymiana plików nie jest jednoznaczne z przypisaniem tego schematu do typów plików, dla których schemat<br>został zindywidualizowany. Zmiana indywidualnych ustawień

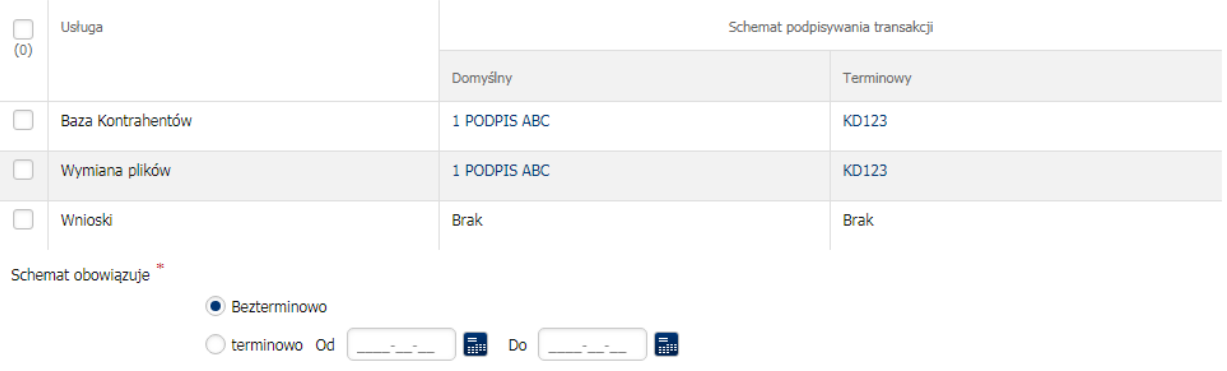

# Składanie dyspozycji zerowania sald

Wniosek o zerowanie salda można złożyć w serwisie wchodzą w kafel: Nowy -> Wniosek -> Zerowanie sald

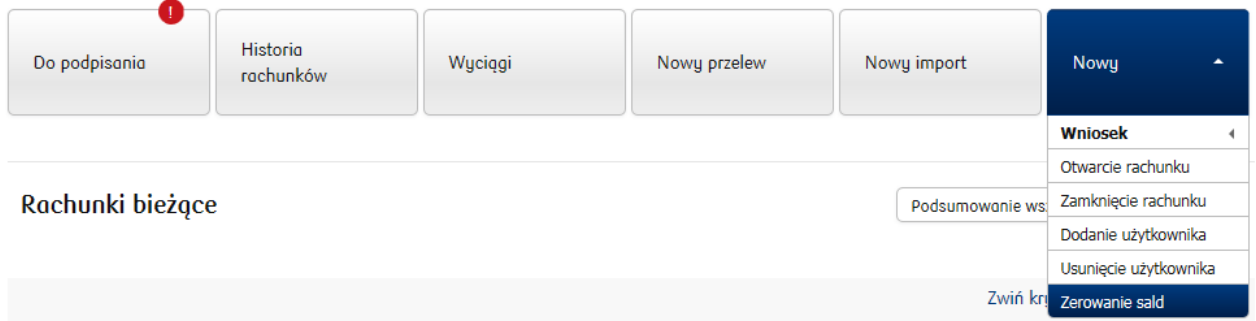

Następnie wystarczy wypełnić formularz dyspozycji, wskazując:

• Rachunek lub rachunki do wyzerowania klikając "Kolejny rachunek" w celu dodania następnych pozycji,

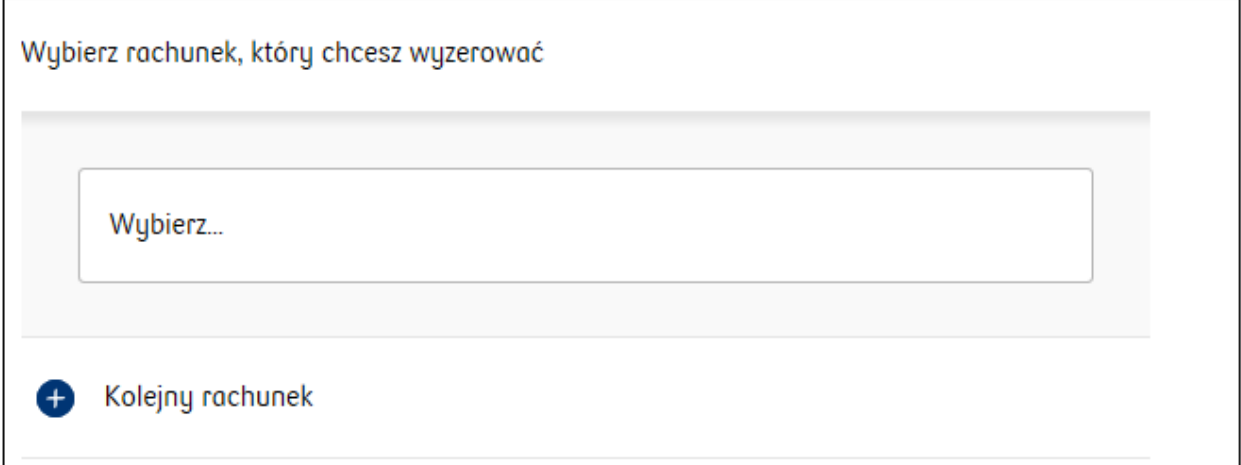

· Wskazać rodzaj przeksięgowania: "Saldo", "Odsetki",

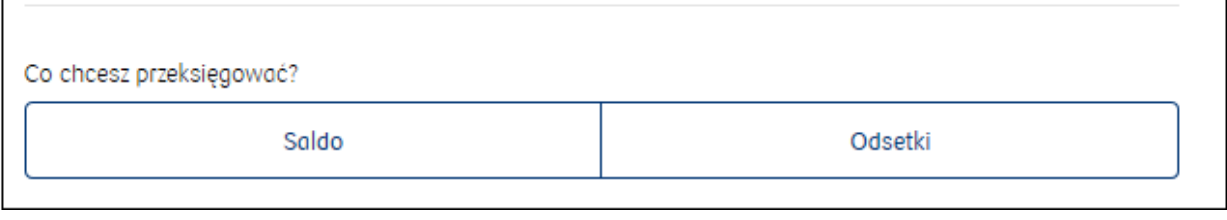

- Numer rachunku odbiorcy przelewu,
- Nazwę odbiorcy,

Wpisz numer rachunku, na który przekazać środki

26-cyfrowy numer rachunku

Wpisz nazwę odbiorcy

Wpisz

Po kliknięciu "Dalej" pojawi się ekran podsumowania, gdzie można jeszcze dokonać korekty dyspozycji. Kliknięcie "Dalej" na ekranie podsumowana spowoduje utworzenie wniosku o zerowanie sald w iPKO biznes. Następnie uprawnieni użytkownicy mogą podpisać i tym samym przekazać dyspozycję do realizacji w module Wnioski.